# 第十四届全国大学生电子商务"三创赛"操作手册(实 战赛道篇)

#### 一.进入大赛官网

1.使用浏览器搜索"第十四届全国大学生电子商务创新、创意及创业挑战赛"(简 称"三创赛")或大赛官网[:第十四届全国大学生电子商务](http://www.3chuang.net/)"创新、创意及创业" 挑战赛 (3chuang.net)(www.3chuang.net)进入大赛官网首页。

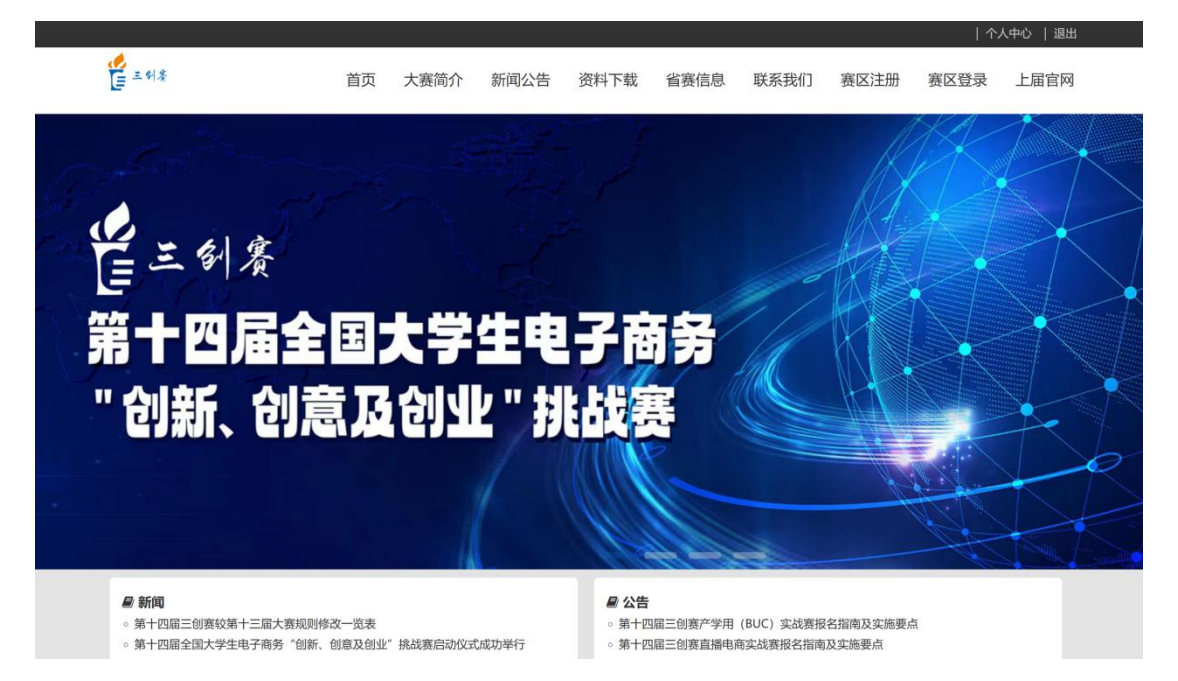

2.关注大赛公众号、视频号与企业微信,及时了解赛事通知。

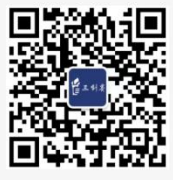

微信公众号

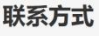

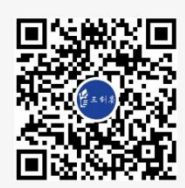

加临星

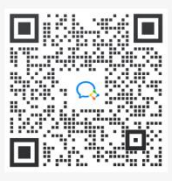

企业微信

#### 3.首页下滑至底部,了解赛程安排。

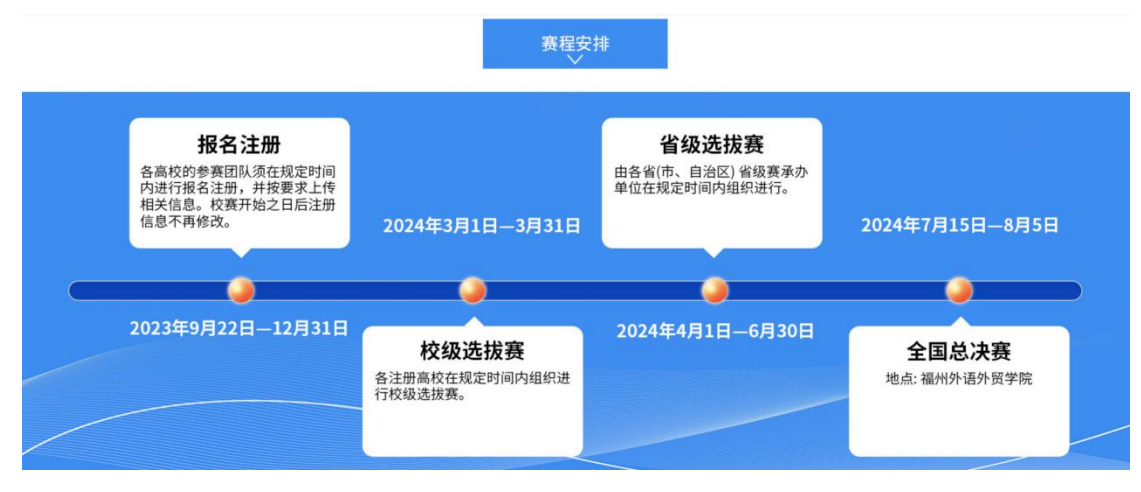

## 二.团队注册与资料完善

1.单击官网首页右上角"团队注册"。

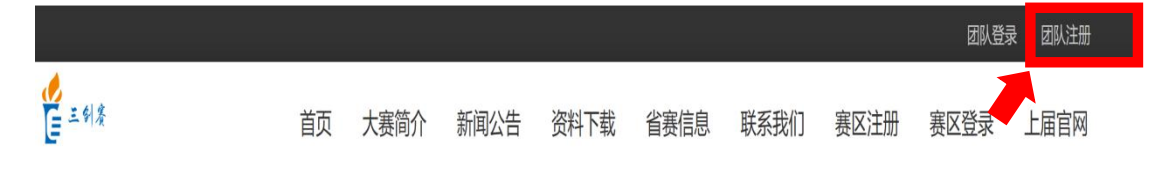

2.选择实战赛项并完善资料

注意:团队名称须符合社会主义核心价值观,尽量不要用作品名称作为团队 名称,字符数控制在 2-8 个字符;赛区选择陕西赛区,学校为西北农林科技大学。

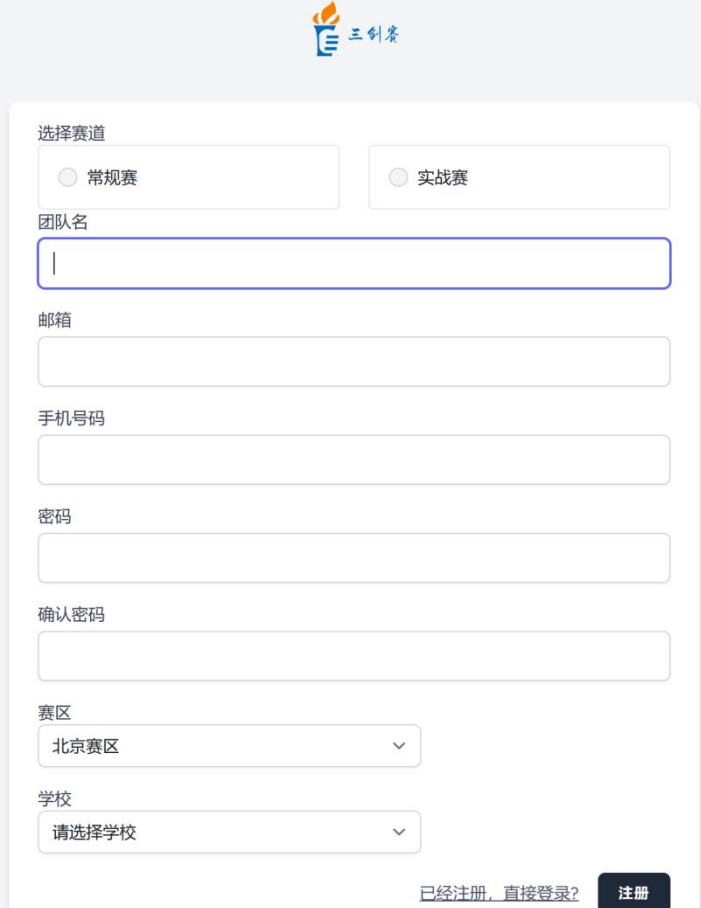

注意:如下图,已经注册过实战赛道的团队再参加实战赛道不得使用原先注册所

用手机号和邮箱。

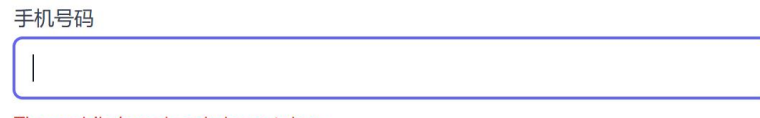

The mobile has already been taken.

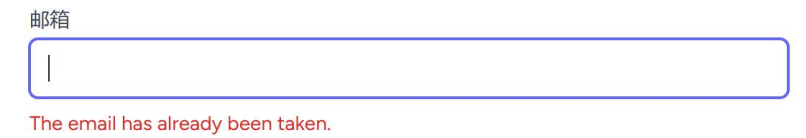

3.进入个人中心初始页面后,先添加赛事服务微信,后单击顶部菜单栏中"成员 信息"。

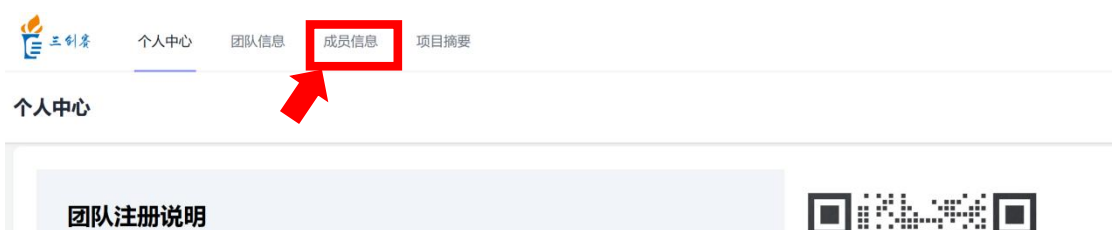

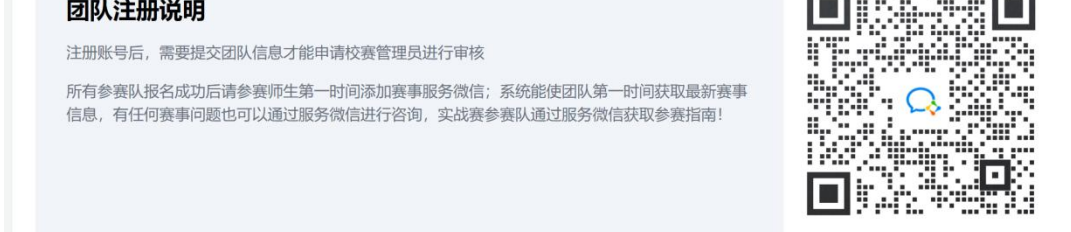

4.单击添加成员,完善成员信息,确认无误后单击"提交团队信息"。

成员信息

注:团队 3-5 人, 队长信息需在填报时最后一栏"是否是队长"进行勾选, 其他 成员则无需勾选此项,随后可在成员信息主页面进行信息自查;若为师生共创团 队,学生数量不得低于老师数量;请各团队自行协商好团队成员排序。(详情请 查阅三创赛规则第五十七条)

添加成员

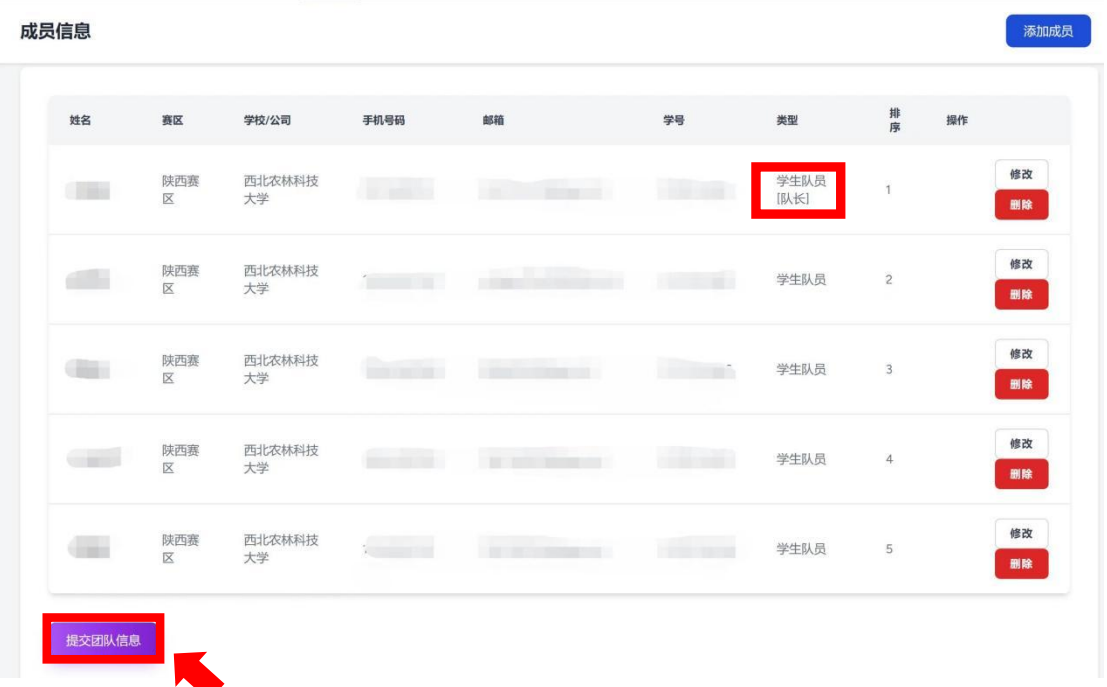

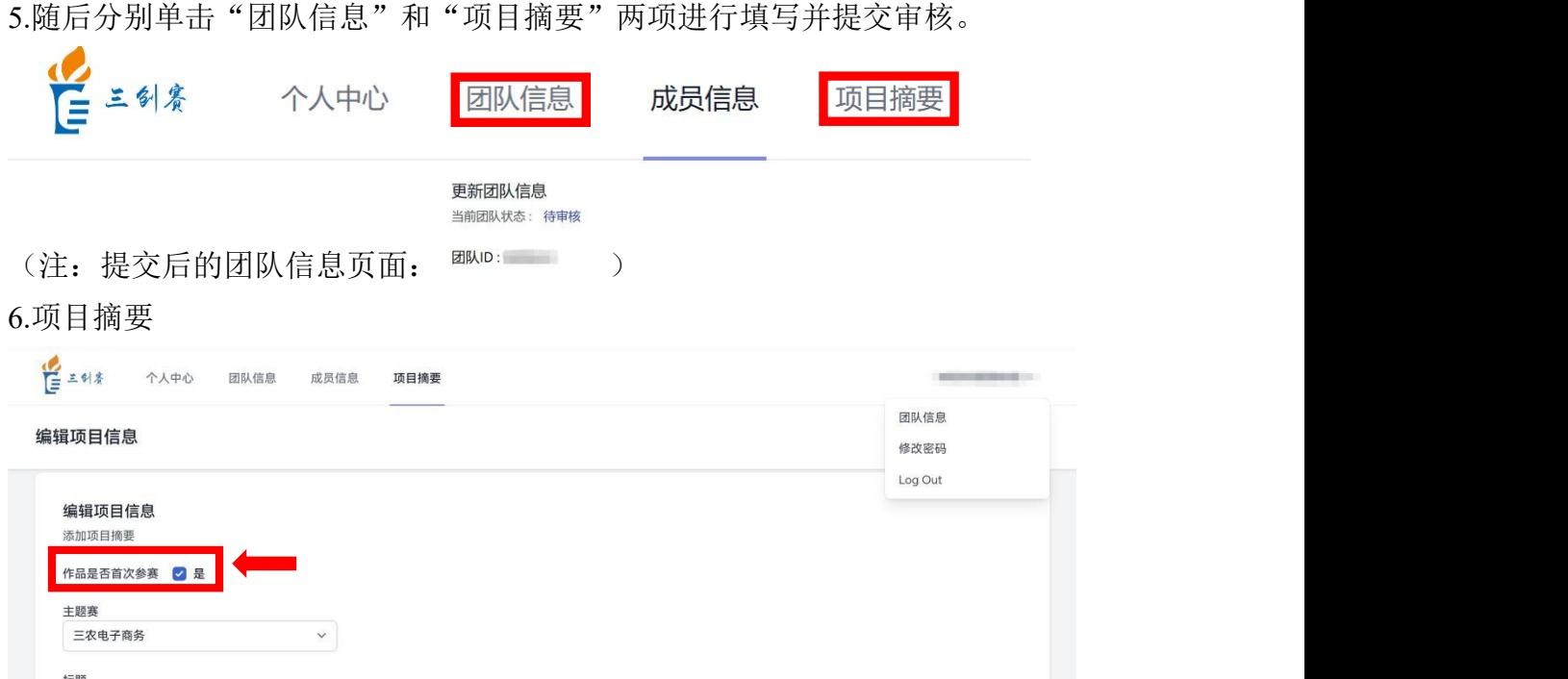

简介 请输入简介内容 SAVE

注意: 需要根据实际情况勾选作品是否为首次参赛

7.完善所有信息后,单击页面右上角队名展开隐藏菜单,即可进行团队信息查看、 修改;修改密码以及退出登录。

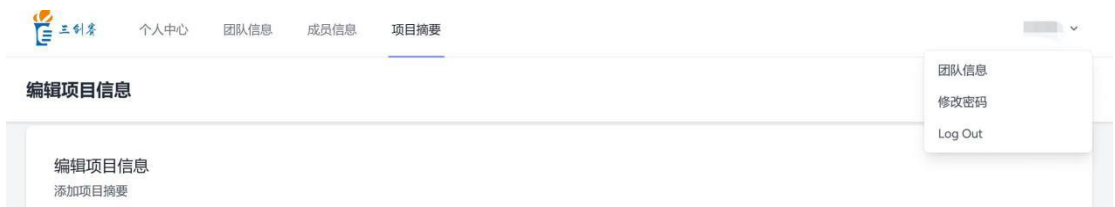

注意:所有信息若提交后由于种种原因需要修改,请于 2024 年 2 月 28 日 24: 00 前联系校赛管理员进行修改。

### 三.已注册团队的登录与退出登录

1.已注册的团队可在官网首页进行快捷登录与退出。

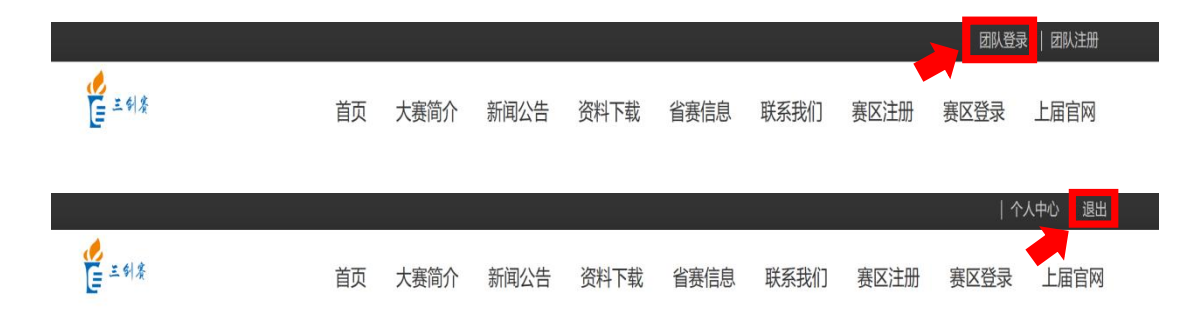

注意:实战赛道不同主题的操作流程有所不同,请仔细阅读相关参赛指南,按流 程操作。